## Після авторизації на у системі переходимо у вкладку Вибіркова освітня компонента за фахом  $\Rightarrow$  на 2023 – 2024 н.р.

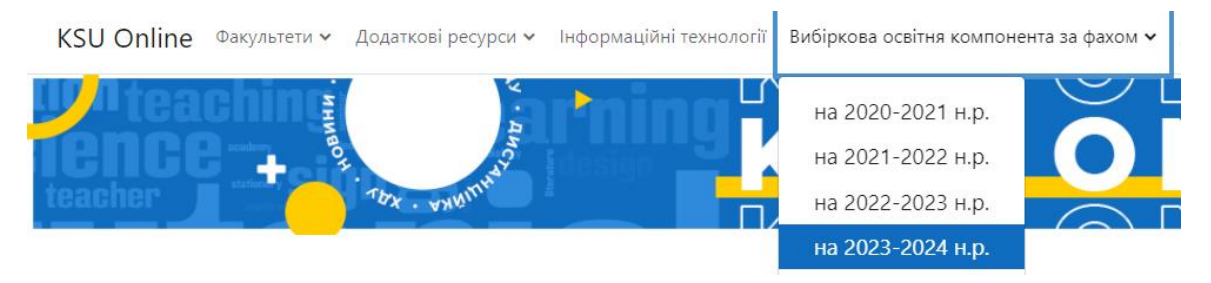

## Переходимо на сторінку де обираємо рівень вищої освіти

Основне меню / Вибіркова освітня компонента за фахом / 2023-2024

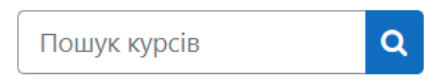

- Перший (бакалаврський) рівень вищої освіти
- ▶ Другий (магістерський) рівень вищої освіти Третій (освітньо-науковий) рівень вищої освіти

## Обравши необхідний рівень переходимо на сторінку переліку освітніх прогам.

23/24 Перший (бакалаврський) рівень Освітня програма «Біологія» і → 23/24 Перший (бакалаврський) рівень Освітня програма «Географія» і + 23/24 Перший (бакалаврський) рівень Освітня програма «Готельно-ресторанна справа» +3 23/24 Перший (бакалаврський) рівень Освітня програма «Дошкільна освіта» і + 23/24 Перший (бакалаврський) рівень Освітня програма «Початкова освіта» і → 23/24 Перший (бакалаврський) рівень Освітня програма «Екологія» і → 23/24 Перший (бакалаврський) рівень Освітня програма «Економіка» і → 23/24 Перший (бакалаврський) рівень Освітня програма «Журналістика» і → 23/24 Перший (бакалаврський) рівень Освітня програма «Інженерія програмного забезпечення» і + 23/24 Перший (бакалаврський) рівень Освітня програма «Інформаційні системи та технології» і + 23/24 Перший (бакалаврський) рівень Освітня програма «Історія та археологія» і + 23/24 Перший (бакалаврський) рівень Освітня програма «Комп'ютерне моделювання фізичних процесів» і + 23/24 Перший (бакалаврський) рівень Освітня програма «Комп'ютерні науки» і → 23/24 Перший (бакалаврський) рівень Освітня програма «Культурологія» і → 23/24 Перший (бакалаврський) рівень Освітня програма «Логопедія» і + 23/24 Перший (бакалаврський) рівень Освітня програма «Менеджмент» і → 23/24 Перший (бакалаврський) рівень Освітня програма «Міжнародне право» і + 23/24 Перший (бакалаврський) рівень Освітня програма «Музичне мистецтво» і + 23/24 Перший (бакалаврський) рівень Освітня програма «Науки про Землю» і + 23/24 Перший (бакалаврський) рівень Освітня програма «Образотворче мистецтво, декоративне мистецтво, реставрація» і +

Обираємо освітню програму, потрапляємо вперше на сторінку освітньої програми, та натискаємо Записатись на курс

• Самостоятельная запись (Student)

Кодовое слово не требуется. Записаться на курс

Вдруге потрапляємо на сторінку освітньої програми де розміщені презентації та анонімне опитування

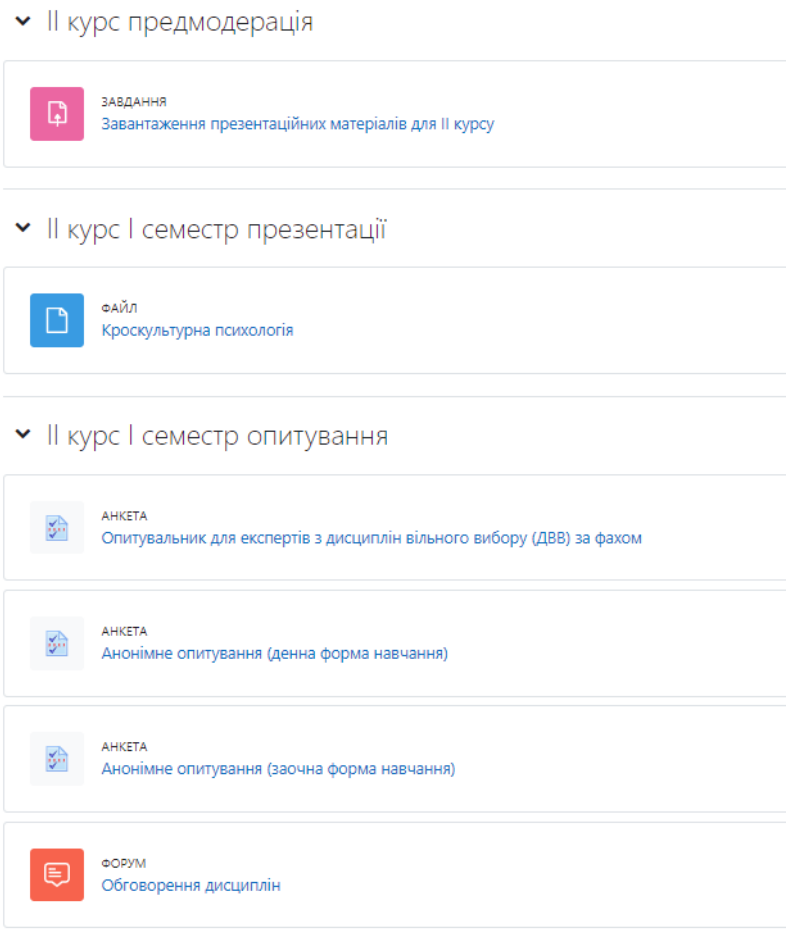

Необхідно перейти до курсу на якому ви навчаєтесь, та обрати вибіркову компоненту. Наприклад IІ курс переглянути презентації та обрати блоці опитування необхідну кількість дисциплін.

Натискаємо Анонімне опитування для денної або заочної форми навчання

Анонімне опитування (денна форма навчання) Дайте відповіді на запитання...

Натискаємо Дайте відповідь на запитання

Обираємо одну з дисциплін у кожному блоці та натискаємо Подати анкету на розгляд

Анонімне опитування (денна форма навчання)  $\overline{1}$  $\overline{1}^*$ Проголосуйте за одну дисципліну  $\circ$  1  $\circ$  2  $\overline{2}$ Проголосуйте за одну дисципліну  $\circ$  1  $\circ$  2 Подати анкету на розгляд